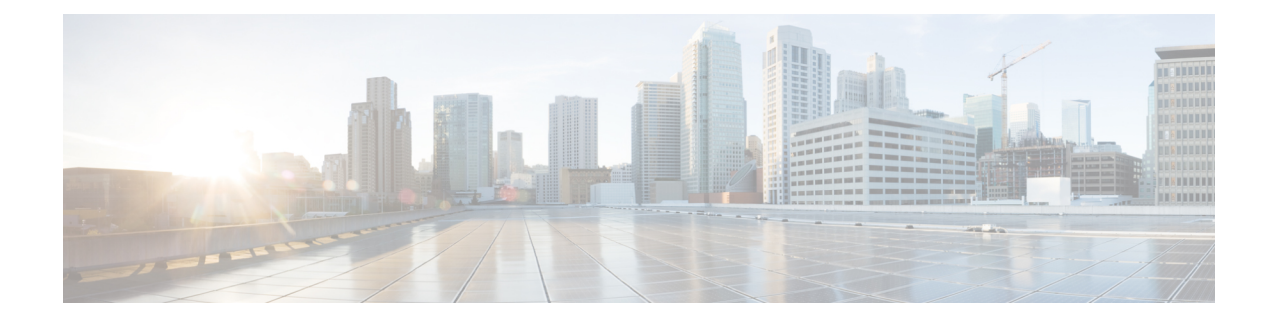

# **Salesforce** 向け **Cisco Webex Contact Center** スタートアップガイド

Cisco Webex Contact Center を使用すると、Salesforce Lightning 環境からシスコのクラウドコン タクトセンターの機能を利用できます。Cisco Webex Contact Center は、デジタルエクスペリエ ンスを最適化して拡張し、包括的なレポート機能によって、状況に応じて連続的で機能豊富な サービスを顧客に提供できるようにします。

このガイドでは、Salesforce Lightning 向け Cisco Webex Contact Center のさまざまな機能をイン ストール、構成、使用する方法について説明します。

- Salesforce 向け Cisco Webex Contact Center [でサポートされる機能](#page-0-0) (1 ページ)
- [ウィジェット管理](#page-1-0) (2 ページ)
- Salesforce 向け Cisco Webex Contact Center [のインストール](#page-1-1) (2 ページ)
- Salesforce 向け Cisco Webex Contact Center [のアンインストール](#page-2-0) (3ページ)

## <span id="page-0-0"></span>**Salesforce** 向け **Cisco Webex Contact Center** でサポートさ れる機能

Salesforce 向け Cisco Webex Contact Center には次のような利点があります。

- インバウンドコールの受信と、アウトバウンド(クリックツーダイヤル)コールの発信。
- 顧客レコードの自動スクリーンポップ。
- Customer Relationship Manager (CRM)での顧客とのインタラクションを向上させるための コールアクティビティの自動ログ。
- Cisco Webex Contact Center のレポートを Salesforce インターフェイス上で生成。

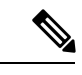

(注) CRM Salesforce インターフェイスからの再生録音機能はサポートされていません。

#### <span id="page-1-0"></span>ウィジェット管理

ウィジェットは本来、iFrameHTML要素の一種です。ウィジェットのサイズとは、iFrameのサ イズを指します。たとえば、行数の多いレポートウィジェットを使用する場合、ウィジェット のサイズや画面の解像度を調整して、レポートを読みやすくしたり、下にスクロールせずに画 面に行を表示したりできます。

ウィジェットコネクタの必要なサイズは次のとおりです。

- iFrame の幅は、550 ピクセルから 600 ピクセルの間で指定する必要があります。
- iFrame の高さは、550 ピクセルよりも高くするか低くすることができます。

## <span id="page-1-1"></span>**Salesforce** 向け **Cisco Webex Contact Center** のインストー ル

#### 始める前に

Cisco Webex Contact Center アプリの古いバージョンがある場合は、最新バージョンをインス トールする前に古いバージョンをアンインストールします。詳細については、[Salesforce](#page-2-0) 向け Cisco Webex Contact Center [のアンインストール](#page-2-0) (3 ページ)を参照してください。

- ステップ **1** サポートされているブラウザを開き、次の URL を入力します。<https://appexchange.salesforce.com/>
- ステップ **2** 検索ボックスに「**Cisco Webex Contact Center for Salesforce**」と入力します。

[Cisco Webex Contact Centerアプリ(Cisco Webex Contact Center App)] ページが、Salesforce AppExchange に 表示されます。

ステップ **3** [今すぐ入手(Get It Now)] をクリックし、インストールするオプションを選択します。

- [実稼働環境にインストール(Install in Production)]:テスト済みであり公開の準備ができている場合 に選択します。
- [サンドボックスにインストール(Install in Sandbox)]:実稼働組織のコピーに対してテスト済みであ る場合に選択します。サンドボックス環境ではログインURLが異なります。サンドボックスでのテス トが完了したら、[実稼働環境にインストール(Install in Production)] オプションを使用して実稼働環 境にインストールする必要があります。
- 選択可能なその他のインストールオプションの詳細については、Salesforce のドキュメント ([https://help.salesforce.com/articleView?id=distribution\\_installing\\_packages.htm&type=5](https://help.salesforce.com/articleView?id=distribution_installing_packages.htm&type=5))を参照して ください。 (注)

ステップ **4** インストールが完了したら、[完了(Done)] をクリックします。

インストールされている Cisco Webex Contact Center アプリは、アプリケーションランチャーで 確認できます。

### <span id="page-2-0"></span>**Salesforce** 向け **Cisco Webex Contact Center** のアンインス トール

Salesforce 向け Cisco Webex Contact Center をアンインストールする手順は次のとおりです。

- ステップ1 Salesforce で、「設定 (Setup) 1に移動します。
- ステップ **2** [クイック検索(Quick Find)] に「**Object Manager**」と入力し、**[**タスク(**Task**)**] > [**(ページレイア ウト)**Page Layouts]** をクリックします。
- ステップ **3 [**ページレイアウトの割り当て(**Page Layout Assignment**)**] > [**(割り当ての編集)**Edit Assignment]** をク リックします。
- ステップ4 [Cisco Webex Contact Centerタスクレイアウト (Cisco Webex Contact Center Task Layout)]に関連付けられ ているすべてのプロファイルを選択し、その他にもページレイアウトがあれば[使用するページレイアウ ト(Page Layout To Use) 1ドロップダウンリストから選択します。
	- [Cisco Webex Contact Centerタスクレイアウト(Cisco Webex Contact Center Task Layout)] に関連 付けられているプロファイルがないことを確認します。 (注)
- **ステップ5** [保存 (Save) ] をクリックします。
- ステップ **6** [設定(Setup)] に移動します。
- ステップ **7** [クイック検索(Quick Find)] に「**Installed Packages**」と入力し、[インストール済みパッケージ (InstalledPackages)] をクリックします。または、[プラットフォームツール(PLATFORM TOOLS)] セ クションから [アプリ(Apps)] > [パッケージ(Packaging)] > [インストール済みパッケージ(Installed Packages) 1を選択します。
- ステップ **8 Webex Contact Center for Salesforce** のパッケージ名に対して [アンインストール(Uninstall)] をクリッ クします。
- ステップ **9** [パッケージのアンインストール(Uninstalling aPackage)]ページで[はい、このパッケージをアンインス トールして関連するすべてのコンポーネントを完全に削除します(Yes, I want to uninstall this package and permanently delete all associated components)] を選択してアンインストールを確認します。
- ステップ **10** [アンインストール(Uninstall)] をクリックします。

I

**Salesforce** 向け **Cisco Webex Contact Center** スタートアップガイド